# **Blackboard**

Panopto

# **How link a Panopto folder**

- 1. Navigate to [https://blackboard.towson.edu/.](https://blackboard.towson.edu/)
- 2. Log in with your TU **NetID and Password.**
- 3. Enter the desired course.
- 4. Under **Course Content**, click on the **Plus sign.**
- 5. A dropdown menu will appear. Select **Content Market** from the the dropdown menu.
- 6. Once inside the content market, scroll down and select **Panopto Folder Video Ultra Courses.**

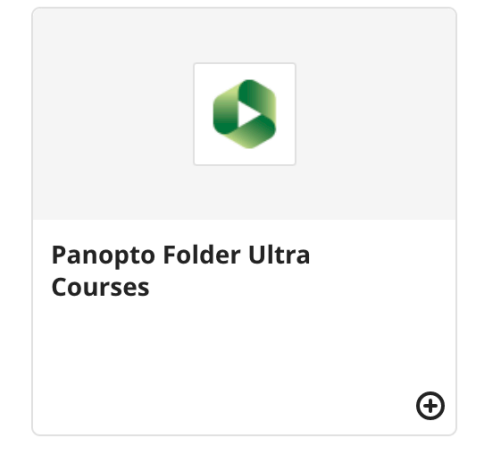

### **Figure 1**

7. Click on the share icon that is near the top right of the screen.

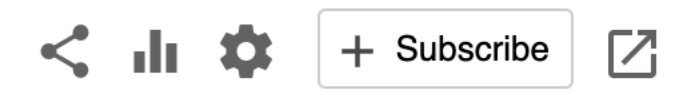

#### **Figure 2**

8. In the **share** tab, under the **who can access this folder** section, make sure the link icon is selected and then click the **Copy link** button.

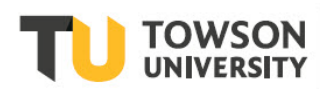

## **Blackboard** Panopto

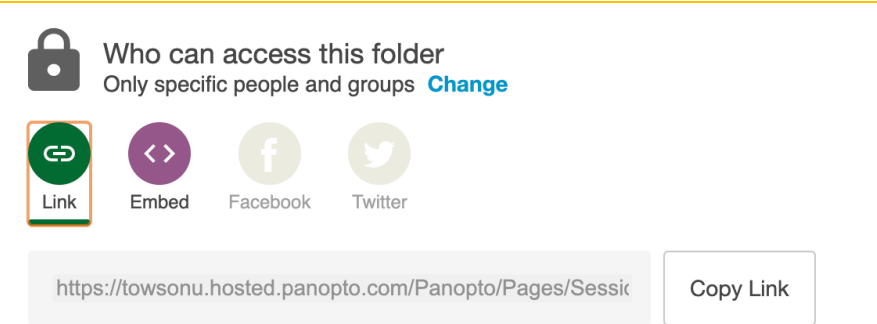

### **Figure 4**

- 9. Go back to the blackboard course homepage and select the plus sign under course content again.
- 10. In the dropdown menu select create and then click the **link** option.
- 11. Paste the link you just copied in the **Link URL** box.
- 12. Once you are ready, click the **Save** button. **Please Note:** the default student availability for this content is set to **Hidden from students.**
- 13. The Panopto folder will now be linked in the course content stream.

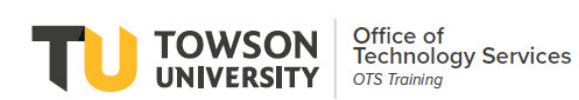

OTS Publication • blackboard@towson.edu © 2019 Towson University. This work is licensed under the Creative Commons Attribution-NonCommercial-NoDerivs License. Details available at http://www.towson.edu/OTStraining Date made accessible 8/18/2022